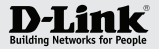

# Getting Started Guide for D-Link Vigilance Network Camera

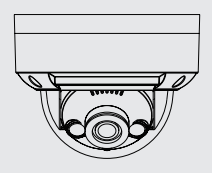

### **PRODUCT QUICK INSTALLATION GUIDE**

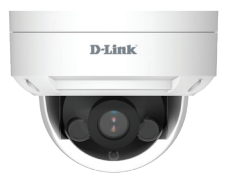

### **DCS-F4605EK**

5MP Day & Night Outdoor Vandal-Proof Dome PoE Network Camera

# **STEP 1.**

Connect the camera to a PoE switch.

If you do not have a PoE switch, power the camera with a 12V DC power supply (not included).

If you have a Network Video Recorder (NVR), connect the camera to your NVR and follow the instructions for your NVR.

### **STEP 2.**

Log into your camera by typing its IP address into a Web browser.

The camera's default setting is to obtain IP address automatically (DHCP). If DHCP server is not present the camera will use 192.168.0.120 address.

You can find out what IP address was assigned to the camera by checking your router's DHCP status or by running the *Tool for Cameras and NVR* software downloadable from https:// www.dlink.com.au/Camera-Search

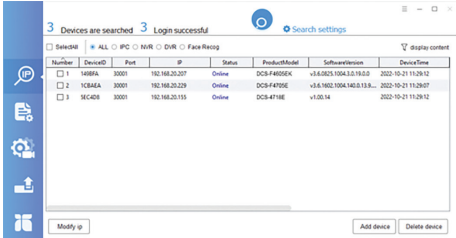

## **STEP 3.**

The default username is "admin" and password is "admin".

It is recommended to change the default password to a strong password that includes lower and upper case letters, numbers and special symbols.

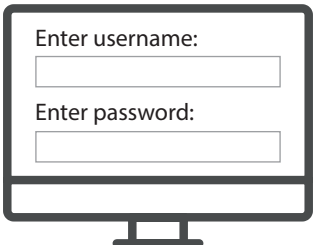

## **STEP 4. (Optional)**

Add your camera to **D-Link CCTV app.** 

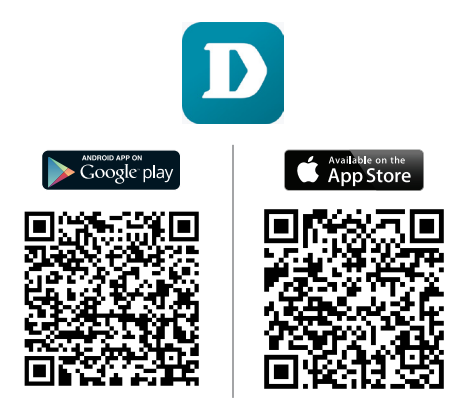

Add your camera to DCMS+ Surveillance Software (free download): https://www.dlink.com.au/DCMS

Add your camera to your NVR. Please follow your NVR's setup guide.

### **Factory Reset**

If you forgot the camera password or need to revert the camera to its factory settings: Open the camera's cover and press the Reset Button for 5 seconds:

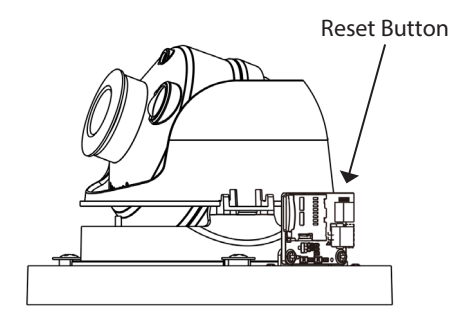